### Uloge ustanova

U katalogu Uloge ustanova moguće je pregledavati, izmjenjivati, brisati i unositi podatke o ulogama ustanova.

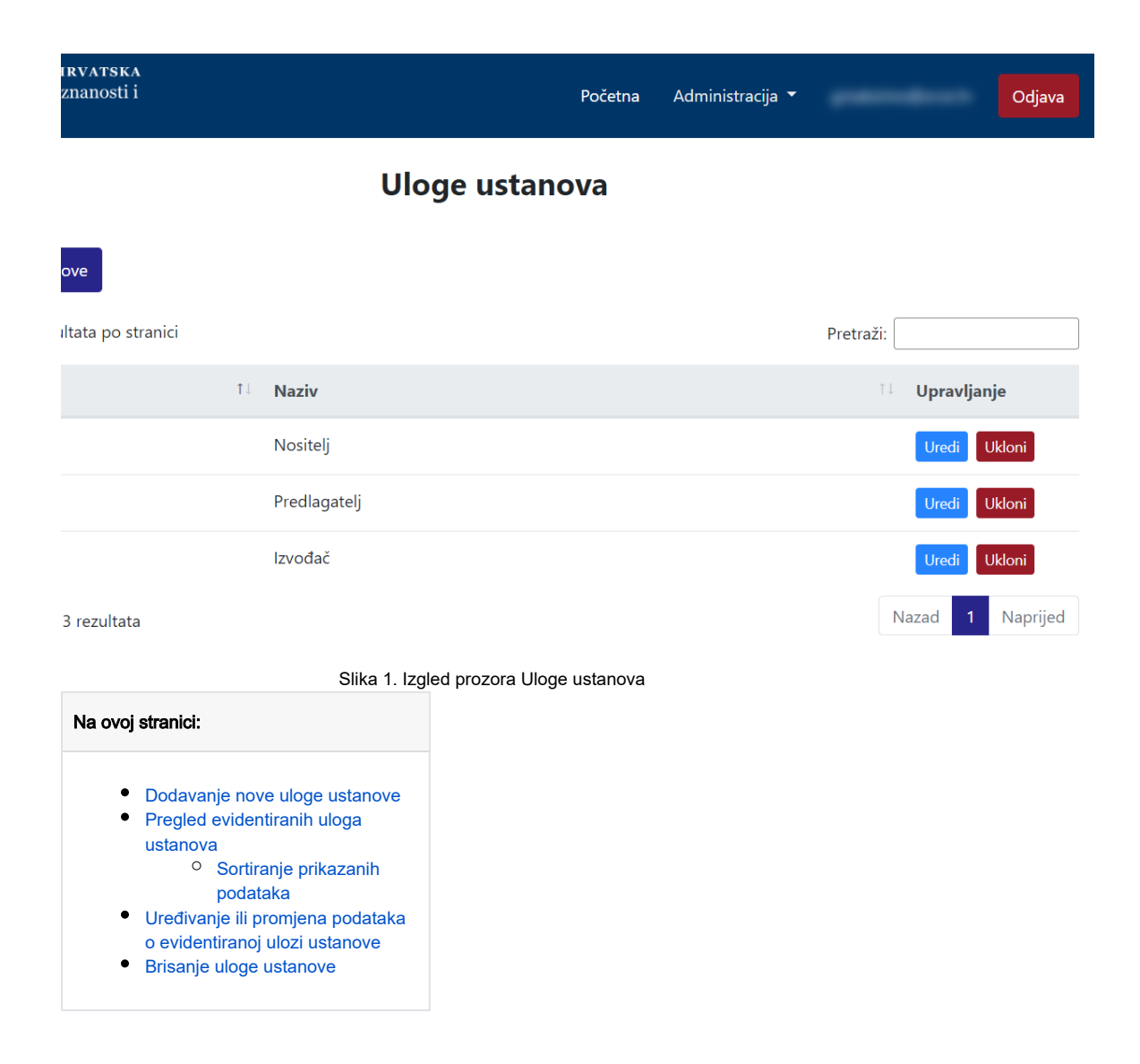

#### <span id="page-0-0"></span>Dodavanje nove uloge ustanove

radi se odabirom opcije Dodaj ulogu ustanove.

Prilikom pokretanja opcije otvorit će se novi prozor u kojem je omogućen unos podataka o nazivu nove uloge ustanove.

# Nova uloga ustanove  $\chi$

### Naziv

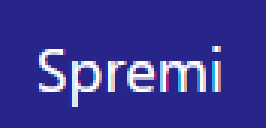

Slika 2. Izgled prozora prilikom unosa nove uloge ustanove

Nakon unosa i provjere točnosti podataka, podatke je potrebno spremiti.

Nakon što je zapis uredno dodan, pojavit će se poruka obavijesti.

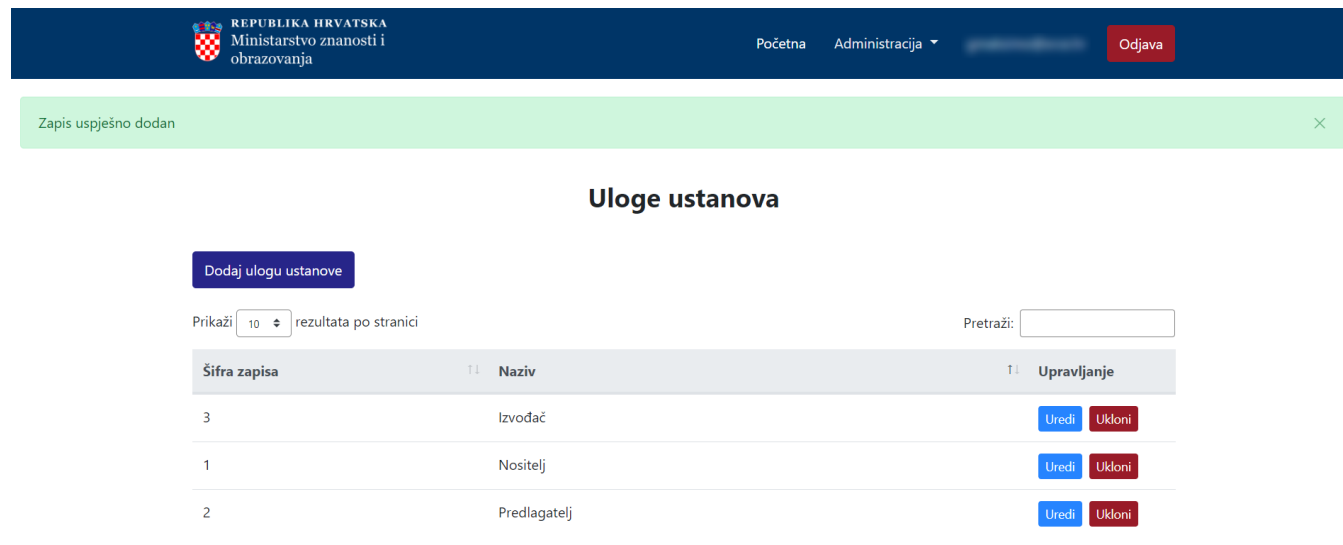

#### <span id="page-2-0"></span>Pregled evidentiranih uloga ustanova

Odabirom opcije Prikaži 10, 25, 50 ili 100 rezultata po stranici postavlja se broj jezika koji će se prikazati. Standardno je postavljen prikaz 10 radi preglednosti.

Podatke je moguće pretraživati i po stranicama, ovisno o broju prikaza na stranici.

#### <span id="page-2-1"></span>Sortiranje prikazanih podataka

Sortiranje se radi odabirom znakova ↑↓ za sortiranje prema kategorijama: Šifra i Naziv.

Sortiranje može biti ulazno ili silazno. Uzlazno sortiranje po kategoriji Šifra, od manjeg broja prema većem označeno je znakom ↑. Silazno sortiranje, odnosno sortiranje od većeg broja prema manjem označeno je znakom ↓.

Ako se odabere opcija sortiranja u kategoriji Naziv može se sortirati po abecednom redu ili suprotno. Ako se pretražuje abecednim redom potrebno je odabrati znak ↑. Suprotno sortiranje se odabire znakom ↓.

U istom trenutku nije moguće postaviti više od jedne vrste sortiranja podataka.

Pretraživanje je moguće i unosom dijela ili cijelog naziva uloge ustanove ili pripadajuće šifre. Pretraživanje nije osjetljivo na velika ili mala slova.

#### <span id="page-2-2"></span>Uređivanje ili promjena podataka o evidentiranoj ulozi ustanove

Odabirom opcije Uredi pokreće se opcija izmjene podataka o ulozi ustanove. Uređivanjem podataka moguće je izmijeniti postojeće ili dodati podatke koji nisu evidentirani.

## Uredi ulogu ustanove: Izvođač  $\chi$

Naziv

Izvođač

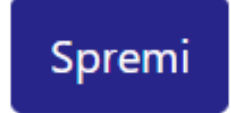

Slika 4. Uređivanje podataka o postojećoj ulozi ustanove

Odabirom opcije Spremi evidentirane izmjene će se pohraniti te će se pojaviti obavijest Zapis uspješno uređen.

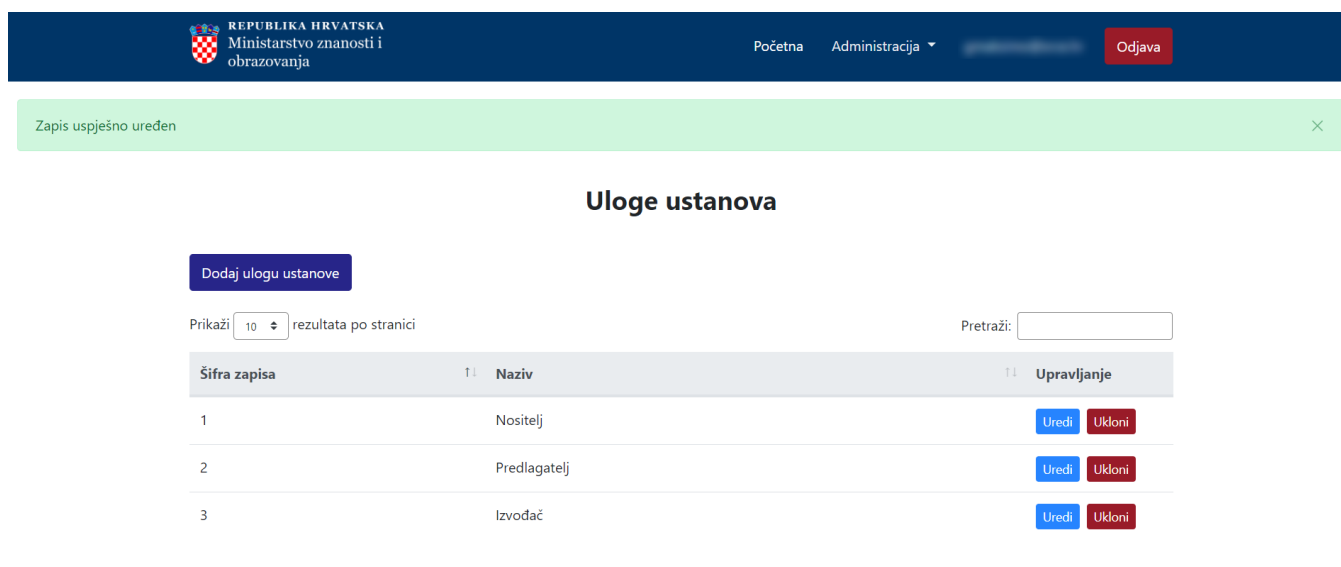

Slika 5. Zapis uspješno uređen

#### <span id="page-3-0"></span>Brisanje uloge ustanove

Odabirom opcije Ukloni moguće je trajno i nepovratno brisanje podataka o pojedinoj ulozi ustanove. Nakon pokretanja opcije brisanja pojavit će se upozorenje: Jeste li sigurni da želite obrisati ovaj zapis?

### **Brisanje**

Jeste li sigurni da želite obrisati ovaj zapis? Da  $Ne$ 

Slika 6. Obavijest o brisanju

Nakon što je odabrana opcija Da, odabrana uloga ustanove bit će obrisana te će se prikazati obavijest: Zapis uspješno obrisan.

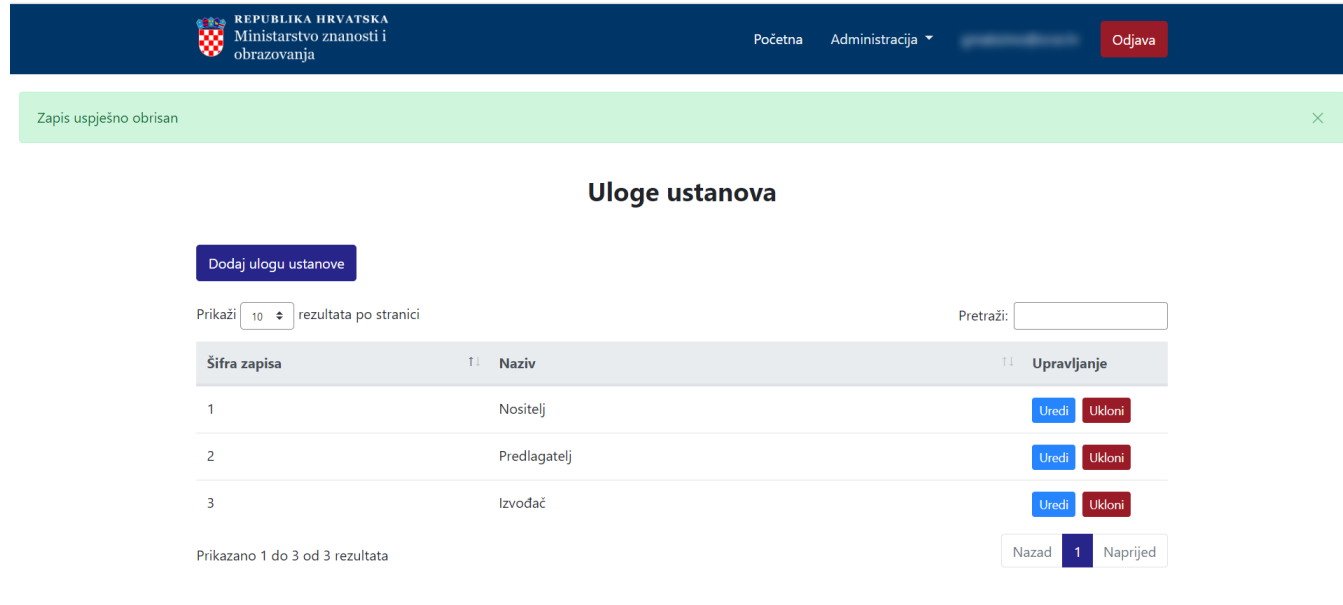

Slika 7. Zapis uspješno obrisan